# ZOOM

Video conferencing technology for the classroom

## How can you use Zoom?

#### Recurring Moodle Office Hours

**NOTE:** Place office hours in one location, e.g. below Announcements.

- 1. Navigate to your Moodle course and **Turn editing on**
- 2. Go to the section (Week, Topic, or Module) where you want to place your office hours
- 3. Click the **Add an activity or resource** link
- 4. Select the **Zoom meeting** activity and click the **Add** button
- 5. Complete the following in the **General** section:
	- a. Set the **Topic**: *Office Hours: Days and Time*, e.g. Office Hours: Mondays 1:00-2:00 pm

**ZOOM** 

- b. Set the **Activity description**: *During the term, I will hold weekly virtual office hours here via Zoom. Please check back each week on the scheduled day and time.*
- c. Check the **Display description on course page** checkbox
- d. Check the **Recurring** box
- e. Check the **Enable join before host** checkbox
- 6. Go to the **Grade** section and set the **Grade Type** to *None* if you do not want to grade the Office Hours; otherwise, set the **Maximum grade** as appropriate
- 7. Click the **Save and return to course** button at the bottom of the page

#### Weekly Moodle Office Hours

**NOTE:** Place office hours in every week, topic, or module.

- 1. Navigate to your Moodle course and **Turn editing on**
- 2. Go to the section (Week, Topic, or Module) where you want to place your office hours
- 3. Click the **Add an activity or resource** link
- 4. Select the **Zoom meeting** activity and click the **Add** button
- 5. Complete the following in the **General** section:
	- a. Set the **Topic**: *Office Hours Week #: Day and Time*, e.g. Office Hours Week #1: Monday 1:00-2:00 pm
	- b. Set the **Activity description**: *During the term, I will hold weekly virtual office hours here via Zoom. Please check back on the scheduled day and time.*
	- c. Check the **Display description on course page** checkbox
	- d. Set the **When** and **Duration** of your office hours
	- e. Check the **Enable join before host** checkbox
- 6. Go to the **Grade** section and set the **Grade Type** to *None* if you do not want to grade the Office Hours; otherwise, set the **Maximum grade** as appropriate
- 7. Click the **Save and return to course** button at the bottom of the page
- 8. **Edit** the Zoom meeting to **duplicate** it for each session/week
- 9. Update the **Topic** and **When** values accordingly and move them into the desired location

#### Moodle Online Lecture Capture

- 1. Login to **clackamas.zoom.us**
- 2. Select **Meetings**
- 3. Select **Schedule a New Meeting**
- 4. Complete the following information at minimum:
	- a. **Topic**
	- b. **Description (optional)**
	- c. **When** and **Duration**
	- d. Under the **Meeting Options** set:
		- i. Check the **Enable join before host** checkbox
		- ii. Check the **Mute participants before entry** checkbox
		- iii. OPTIONAL: Check the **Record the meeting automatically** checkbox
- 5. Click the **Save** button
- 6. From the **Join URL** line, click the **Copy the invitation** link to save the URL to your clipboard
- 7. Navigate to your Moodle course and **Turn editing on**
- 8. Go to the section (Week, Topic, or Module) for your lecture
- 9. Click **Add an activity or resource**
- 10.Select the **URL** resource and click the **Add** button
- 11.Complete the following in the **General** section:
	- a. **Activity name**: [Topic] Live Video Lecture
	- b. **Activity description**: During the term, I will hold lectures here
		- c. Click the **Save and return to course** button

**NOTE:** Watch this video on Recording a Zoom Meeting: https://youtu.be/lZHSAMd89JE

### <u>Tips</u>

- **Use shortcuts where possible!** Bookmark clackamas.zoom.us/ to conveniently access our CCC Zoom site and Zoom Support (at the bottom of the page).
- **Use annotation to grab and direct attention!** The Zoom draw menu provides a lot of options for drawing, highlighting, making lines and arrows, and even blocking out areas. Use the spotlight menu to access the arrow pointer, and the red spotlight tool.
- **Use frequent and varied interaction!** Use all of the Zoom tools at your disposal so that the interaction avoids becoming mundane. Zoom Polling is an obvious option, but also consider asking them to type in a response to a question or comment using Q&A or chat. Hand raising is also a quick and easy way to interact with your class.
- **Watch the one-minute video introductions to learn more!** All the resources are available via the Zoom Help Center: support.zoom.us/hc/en-us

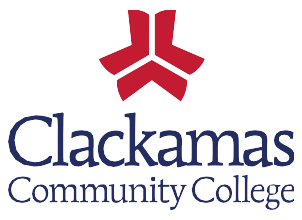